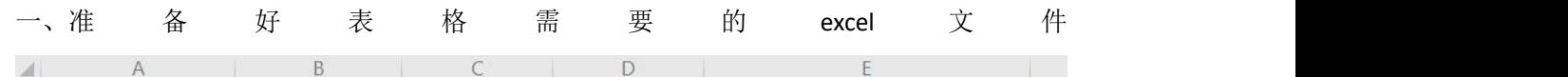

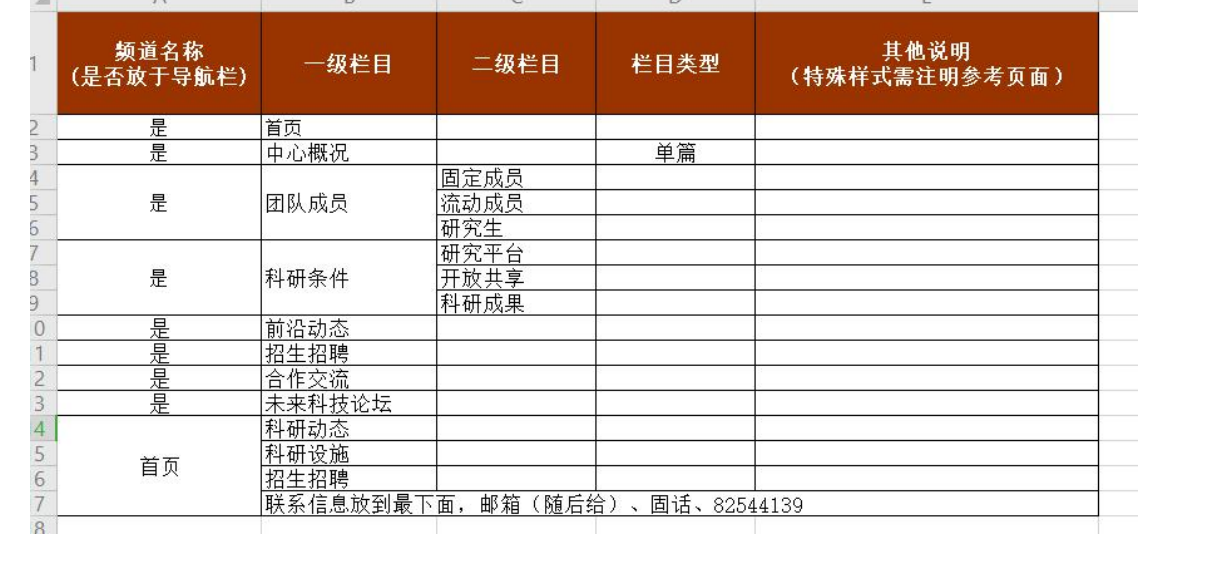

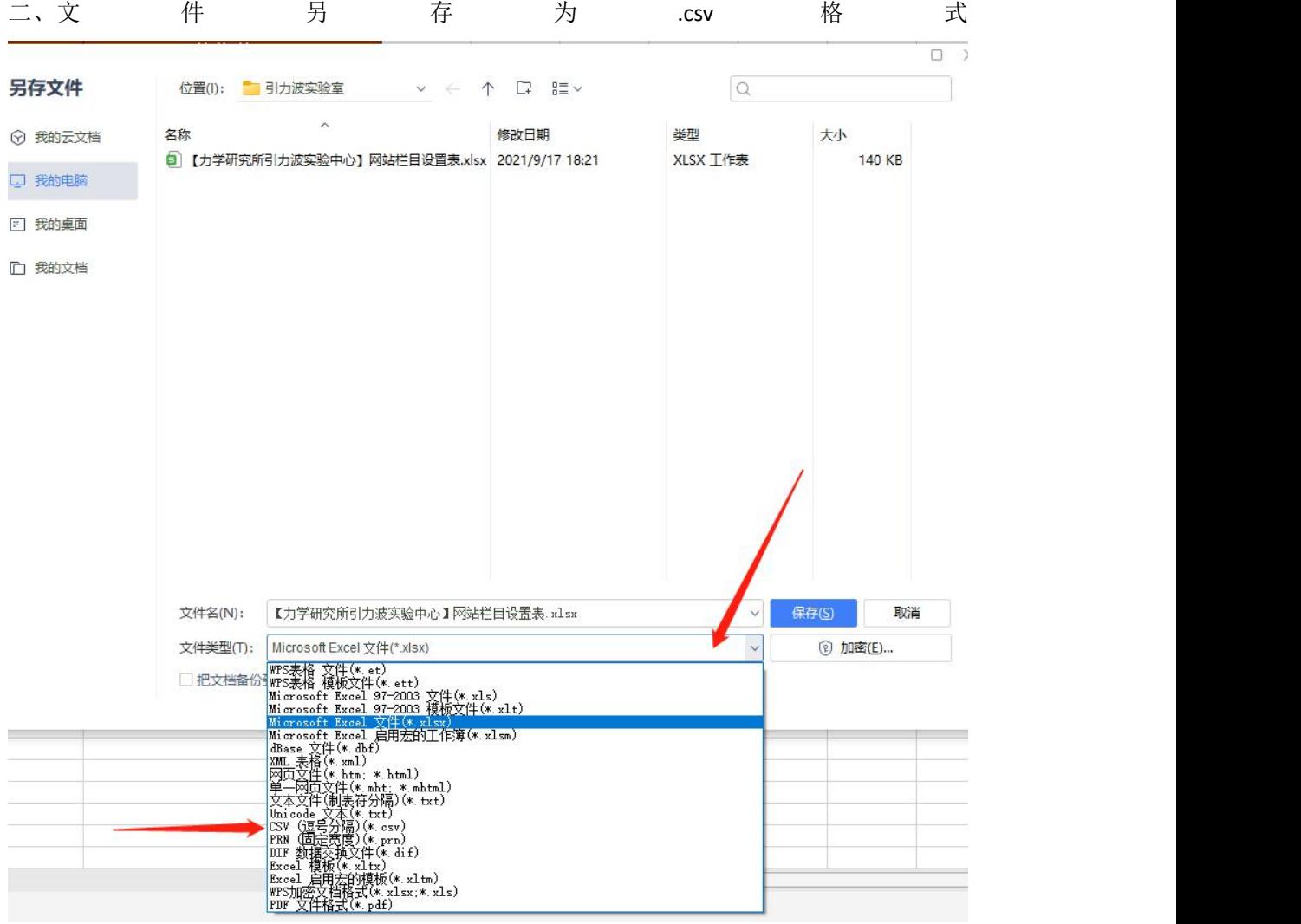

三、<http://www.pcjson.com/htmlfromcsv/> 打开网址

用文本文档格式打开刚才保存的 csv 文件, 复制里面文字 粘贴到 提示区域内 然后立即 转换 医二氯化物 医心脏性 医心脏性 医心脏性

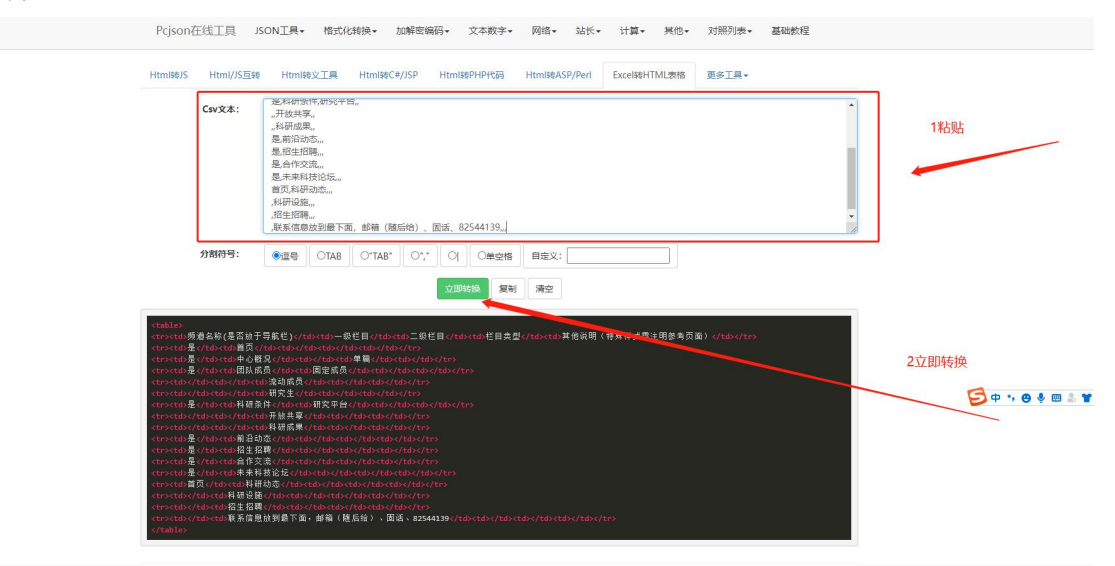

转换之后页面下面出现表格代码,这样保存出来的文件是不带样式的并且没有合并单元格 设置宽度等选项

## 注意:

## Excel 表格转换成.cvs 文件的时候一个单元格内不要有回车 让自然换行就行

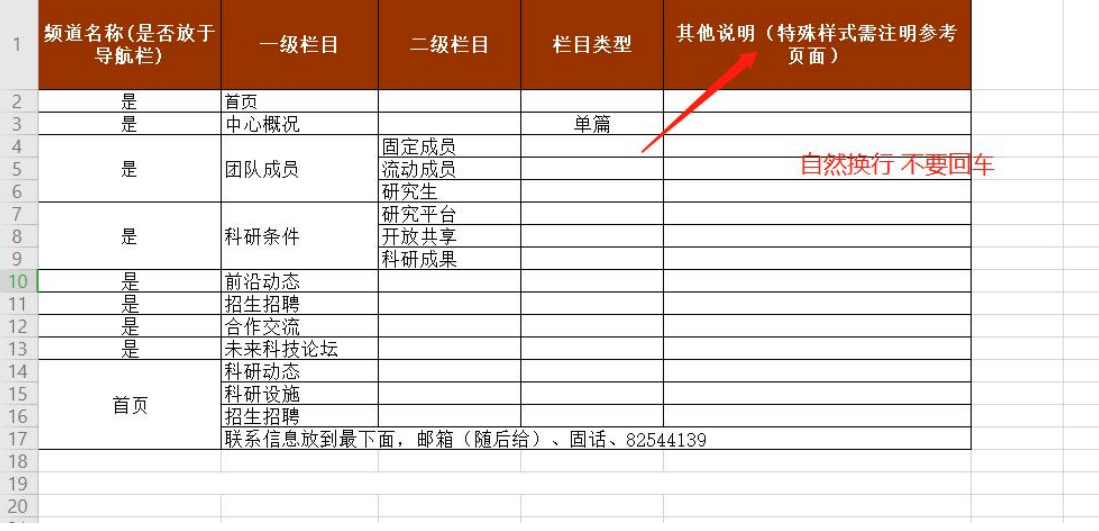

四、复制转换出来的表格格式(只粘贴<table></table> 内的内容即可, 如下图)

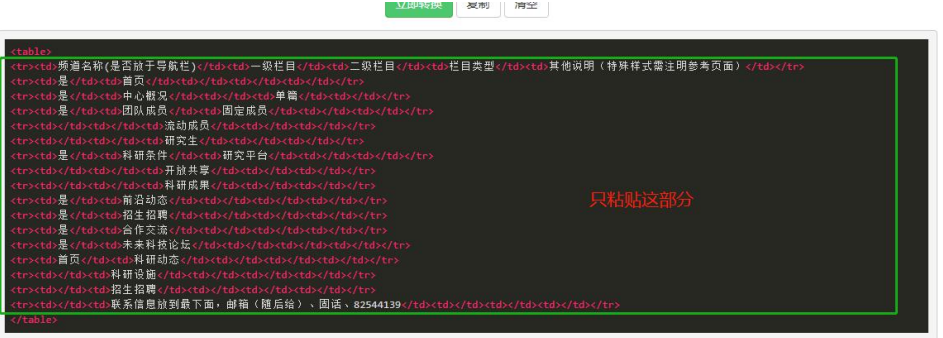

五、打开 http://www.pcjson.com/htmltable/

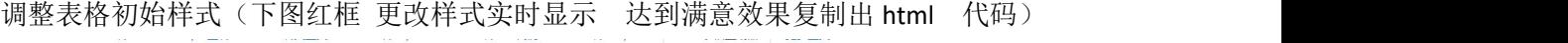

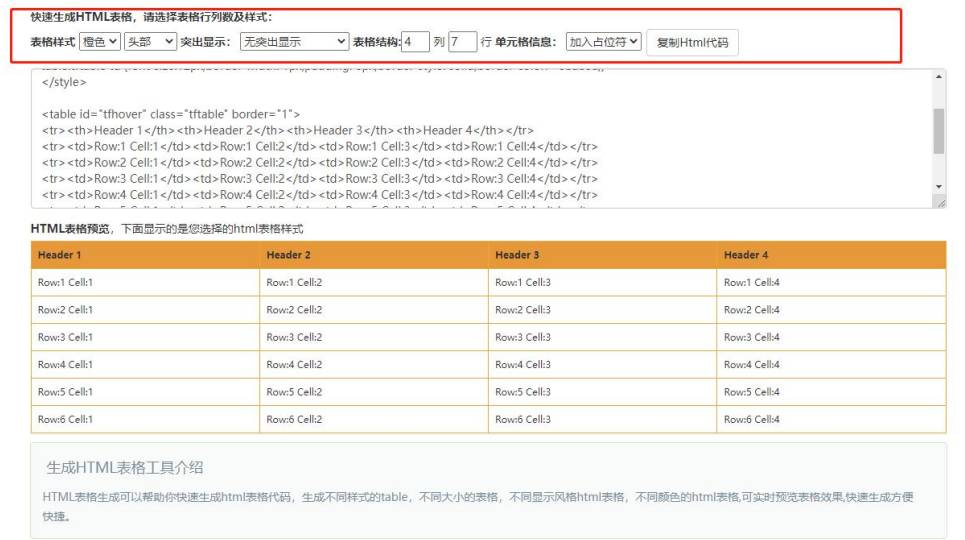

六、复制出来的代码 删除最后一行 p 标签 这行是广告

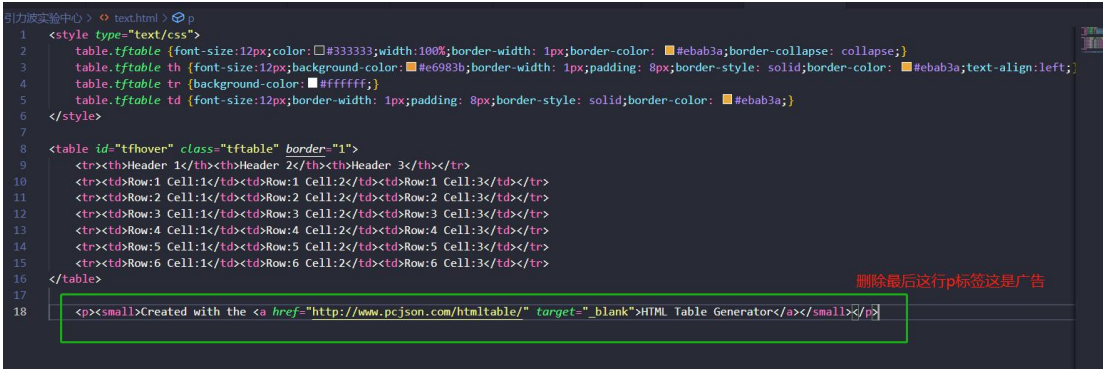

七、将之前复制的无样式的表格中的 HTML 文件替换到这个上图表格中 table 内

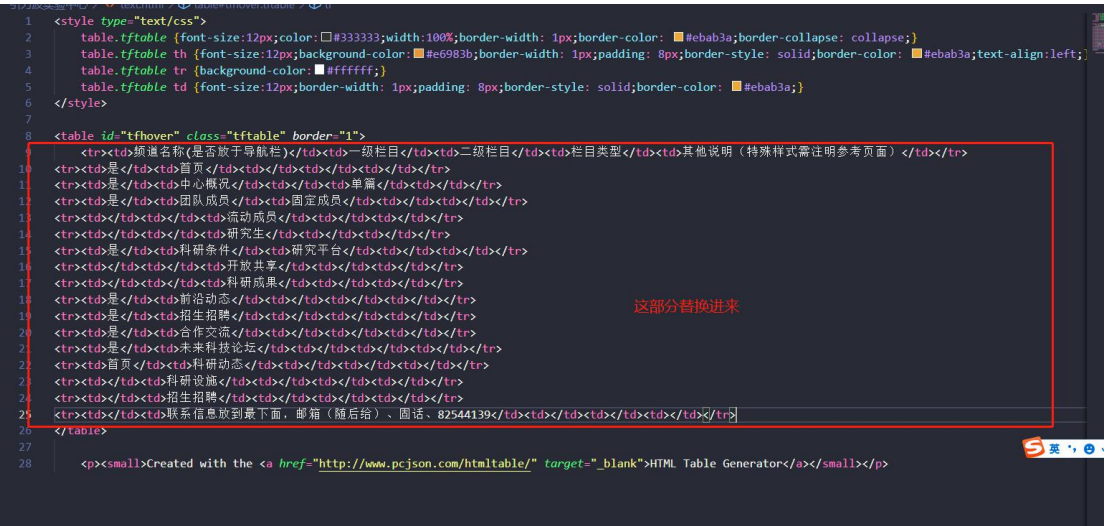

## 八、这样表格样式就出来了

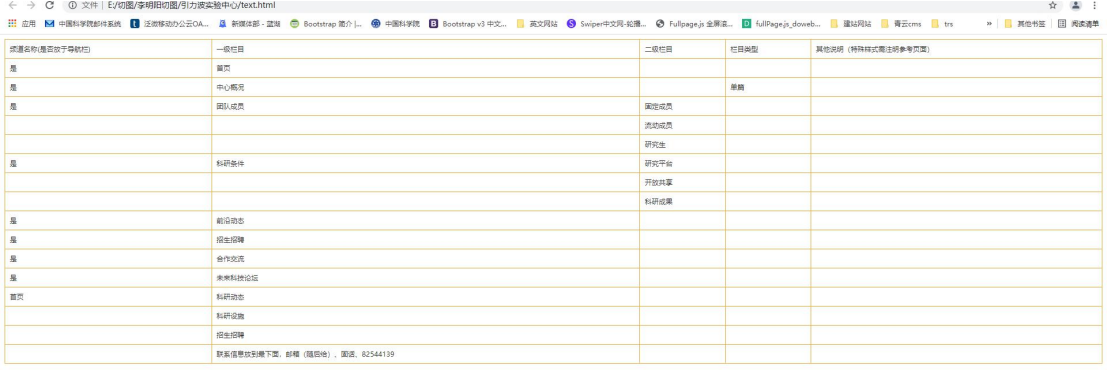

## 九、接下来对表格样式做一些简单的调整

表格第一行是是表格的头部 将里面的 td 标签替换成 th 标签

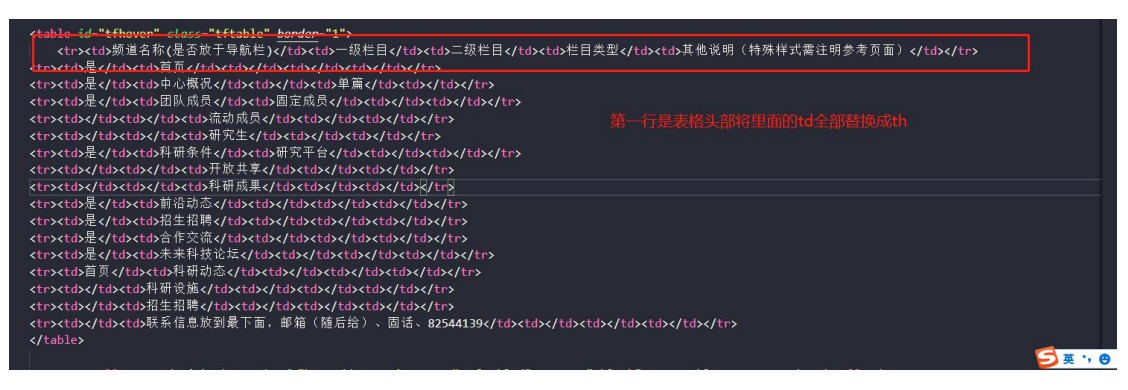

十、如果想自定义宽度 就在替换完的 th 标签内写上样式 例子:

设置当前列宽占整体表格宽度 20%

<th style: "width:20% ; " ></th>

十一、如果想合并单元格就在 td 中加入样式 例子 1:

合并下方三行

<td *rowspan*="3">是</td>

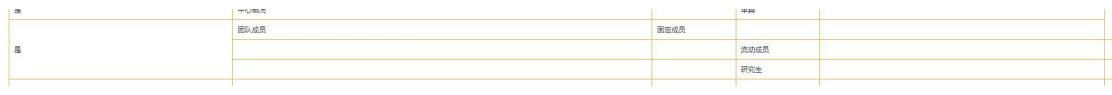

sble id="tfhover" c*lass="*tftable" <u>border="1"</u>><br>- <tr><th style="width: 20%;">频道名称(是否放于导航栏)</th><th>一级栏目</th><th>二级栏目</th><th>栏目类型</th><th>其他说明(特殊样式需注明参考页面)</th><br>-><td>是</td><td>id="width: 20%;">频道名称(是否放于导航栏)</th><tb>/

例子 2:

合并右侧五列:

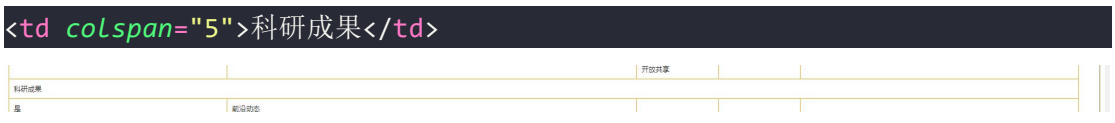

注意 行合并可以不用删除下方 td 标签, 但是列合并必须删除多出来几列的 td 标签